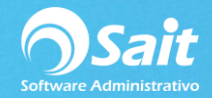

## **Proceso para Firma de Manifiesto**

Para realizar el proceso de firma manifiesto deberá realizar el siguiente proceso:

## **1. Abrir correo electrónico con remitente service@solucionfactible.com**

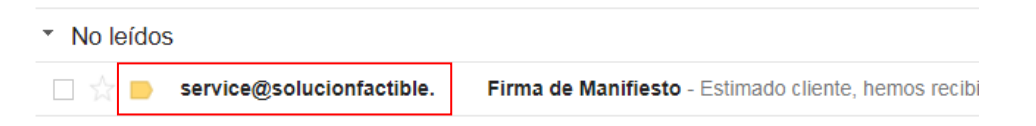

## **2. Dar clic en el correo electrónico y abrir enlace que aparece en el mismo**

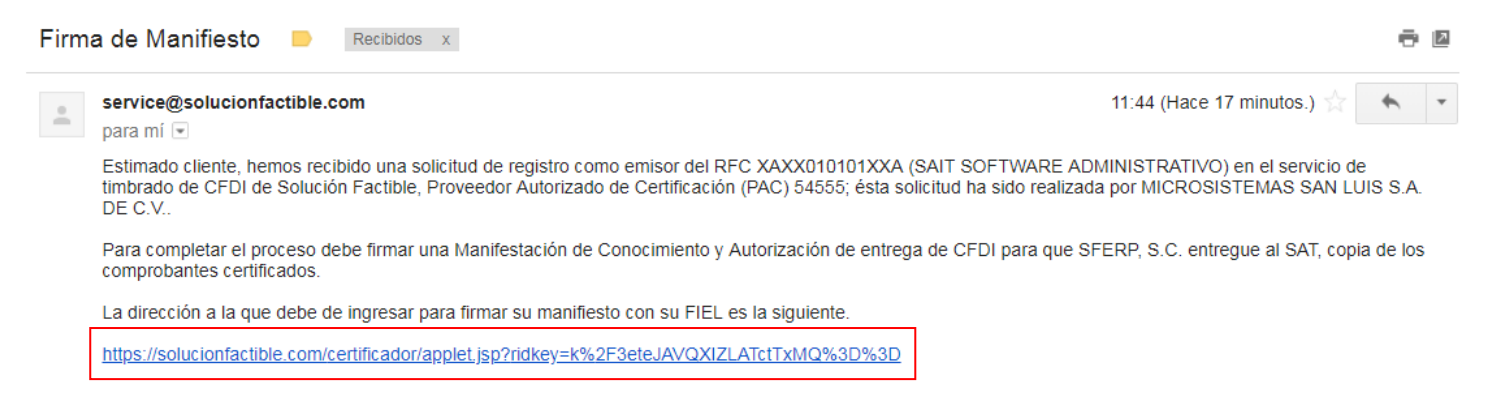

## **3. Se abrirá la siguiente ventana, en la cual deberá subir su Firma Electrónica (Recomendamos utilizar el navegador Internet Explorer para realizar este proceso).**

-Clic en el botón "Examinar" para subir .cer y .key.

-Posteriormente teclear su contraseña y dar clic en el botón "Ingresar"

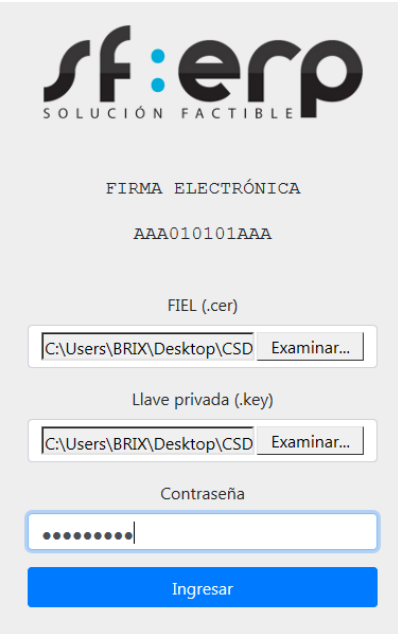

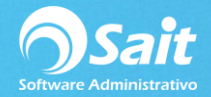

**4. Le aparecerá una tabla, en la cual deberá dar clic en el número que le genera de ID y clic en el botón "Firmar".**

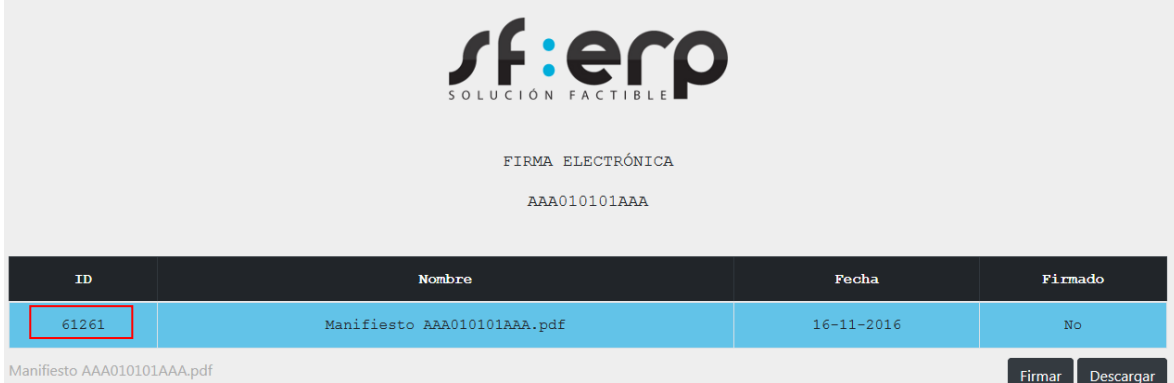

-Aceptar la ventana de aviso.

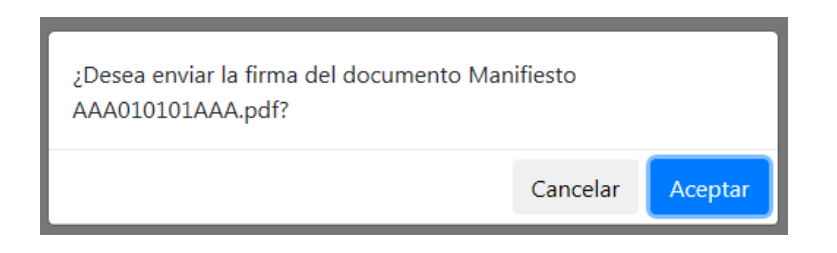

**5. Su manifiesto quedará firmado cuando aparezca en Firmado el estatus de "Sí".**

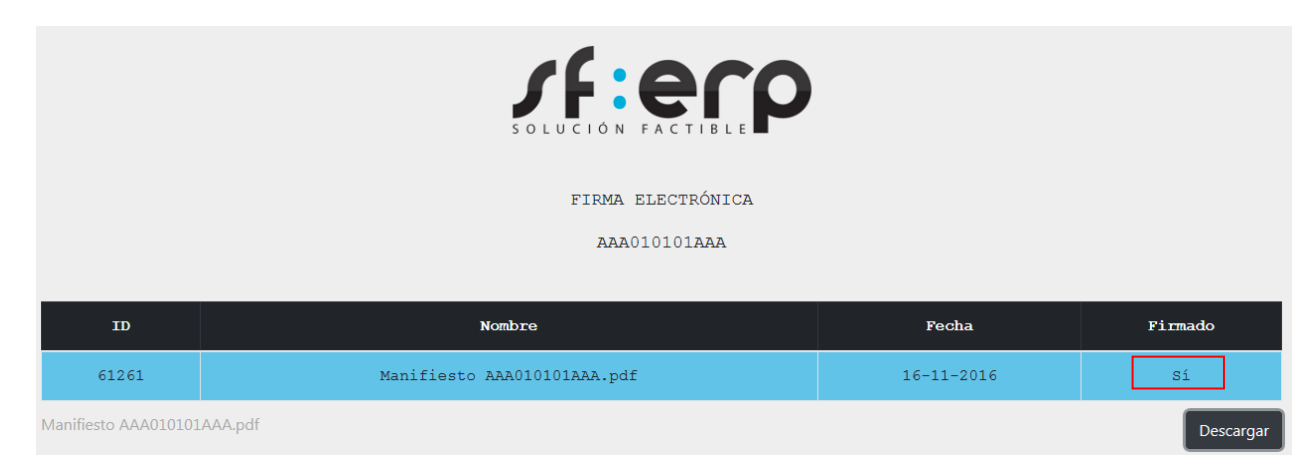

(Si desea descargar el archivo manifiesto, deberá dar clic en el botón "Descargar")